1ZF-01

教材作成支援ソフト「デジきょ」の改良と試用 大森 康朝† 小林 春菜‡ 來田 さくら‡ 大西 建輔‡ 原 正雄‡ 桑田 孝泰‡ 小林 正弘‡ 東海大学教育支援センター† 東海大学理学部‡

#### 1. はじめに

文部科学省によって策定された「教育の情報 化加速化プラン」[1]では, 具体的な取り組み施 策として 2020 年代の学校・地域における ICT 活 用のビジョン等の提示がされた.教員自身が授 業内容や子供の姿に応じて自在に ICT を活用しな がら授業設計を行えるよう,電子黒板などの大 型提示装置を普通教室へ設置するなどの整備が 段階的に進んでいる.

ICT を活用した授業設計ができるアプリの例と して「ロイロノート」[2]がある.ロイロノート は電子ノートであり,動画や写真,手書きのメ モなどを線で直感的につなぐことができるなど の機能がある. 我々は、教員自身がこれまでお こなってきた授業内容に応じて ICT 活用ができる ように,教員が独自の電子教材を提示すること を可能にする電子教材提示ツール「デジきょ」 を開発した[3].

本研究では、教員だけでなく生徒・学生にも 直感的に使える教材作成支援ソフトとしてデジ きょの改良を進めた.その上で実際の授業での 試用をし,アンケートにより評価をおこなった.

# 2. 教材作成支援ソフト「デジきょ」

# 2.1 デジきょ概要

デジきょは PC での利用を想定し, HTML5, CSS, JavaScript を用いて開発された.デジきょは, 「デジきょウェブ」(図 1(左))と「デジきょユー ティリティツール」(図 1(右))の 2 つで構成され る.デジきょウェブは教科書モードと演習モー ドから成り,ブラウザを用いてデジタル教材を 提示するためのプラットフォームである. 図 1(左)の右側の部分はサブフレームである.サブ フレームは,左側に表示されている教材とは異 なる教材を選択し,表示することができる機能

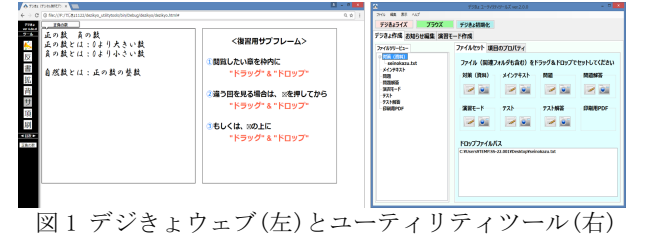

Improvement and trial of teaching materials support software "Degikyo"<br>\*Vasutomo Ogmori Educational Support Center Tokai University<br>\*Vasutomo Ogmori Educational Support Center Tokai University †Yasutomo Oomori, Educational Support Center, Tokai University ‡Haruna Kobayashi, Sakura Kurita, Kensuke Onishi, Masao Hara, Takayasu Kuwata, Masahiro Kobayashi, School of Science, Tokai University

となっている.デジきょユーティリティツール は,あらかじめ用意した教科書,資料などの電 子教材や演習問題を追加・編集するために使用 される. 

#### 2.2 デジきょの問題点

情報機器に不慣れな人がデジきょを使用する 際に2つの問題点がある. 1つ目は、教材をデジ きょで利用するには電子化する必要があるとい う点である. 2 つ目は、演習モードでは問題文と 解答を事前に画像ファイルとして作成する必要 があるという点である. どちらの問題点も、電子 化が困難であることに起因している.

## 3. デジきょ改良版 3.1 デジきょの変更点

デジきょの問題点を踏まえ,我々はデジきょ ユーティリティツールに着目し,撮影した画像 や動画,作成した文書を直接電子教材にできる よう改良を進めた.この改良により,紙の資料 などを直感的に電子化し,集約できるようにな った.従来はデジきょを電子教科書として利用 することを目的としていたが,教科書としての 利用だけでなく,授業中の議論を円滑に進める ためのツールとしても活用できるのではないか と考えた. なお、デジきょ改良版の実行環境は Windiws8 以降の動作する背面カメラの付いたタ ブレット PC を想定している.

### 3.2 デジきょユーティリティツール追加機能 3.2.1 画像・動画を教材として使う場合

デジきょユーティリティツール内にあるカメ ラアイコンをクリックすると撮影用画面(図 2(左))が表示され,撮影用画面上で静止画・動 画の撮影が選択できる.また,静止画では撮影 した画像に,手書きで文字や絵などを書き込む ことができる. 画像・動画を教材として追加す る際には「保存して閉じる」ボタンを選択する と画像・動画がファイルに保存され,教材とし て追加される.

# 3.2.2 文書を直接デジきょユーティリティツー ル」内で作成し教材として使う場合

アイコンをクリックすると文書作成用画面(図 2(右))が表示される. 文書の作成はキーボード での入力と手書きの 2 種類が選択でき,チェック ボックスを選択すると手書きモードに切り替え ることができる.文書作成用画面でも画像・動 画の時と同様に「保存して閉じる」ボタンを選 択すると文書がファイルに保存され教材として 追加される.

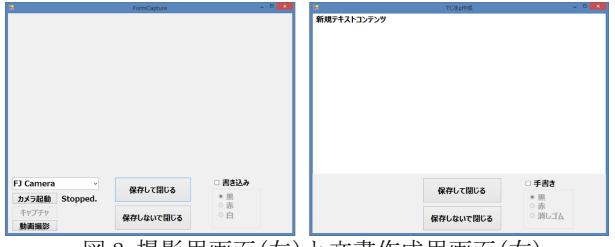

図 2 撮影用画面(左)と文書作成用画面(右)

#### 3.2.3 演習モード作成の場合

2 つ目の問題点を改善するために次の機能を組 み込んだ.演習モード作成画面にカメラアイコ ンと文書アイコンを追加し,教材作成の場合と 同様に演習モード上で直接,問題・解答を作成 できるようにした.これにより,従来よりも直 感的な操作で演習問題を作成することが可能と なった.

# 4. 有用性の調査

本研究で改良を進めたデジきょが議論を進め るためのツールとして利用できるか調査をする ため,東海大学で開講されている授業において, 試用をおこなった. また、デジきょを利用した 学生 11 名に匿名でアンケートを実施し、有用性 を調査した.

質問項目は以下の通りである.

- 1. デジきょを使うと,簡単に手持ちの資料を まとめることができた.
- 2. 議論のための資料作成には、パワーポイン トよりもデジきょのほうが使いやすい.
- 3. 操作は直感的であり,簡単であった.
- 4. サブフレームは便利だった.
- 5. 演習モードを利用した.

計 5 項目でそれぞれ 4 段階の評点を付けてもらっ た. 表 1,表 2 はアンケートの結果をまとめたも のである.

| 質問項目 | 強く思う  | 思う    | 思わない  | 全く思わない |
|------|-------|-------|-------|--------|
| 質問1  | 18.2% | 63.6% | 18.2% | 0.0%   |
| 質問2  | 36.4% | 9.1%  | 36.4% | 18.2%  |
| 質問3  | 18.2% | 18.2% | 54.5% | 9.1%   |
| 質問4  | 27.3% | 45.5% | 9.1%  | 18.2%  |

表1 アンケート結果(質問1から質問4)

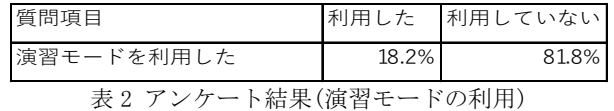

#### 5. 分析・考察

表1より、多くの人がデジきょを用いて資料を 簡単にまとめられるという結果が得られた.議 論のための資料作成にはパワーポイントよりも デジきょの方が使いやすいと回答した人は半数 近くいるものの,パワーポイントの方が使いや すいという人の方が多いという結果となった. 今回のアンケートでは情報機器の習熟度を区別 せずにアンケートを取ったため,パワーポイン トを使い慣れている人がデジきょを使用したと いうことも考えられる.また、操作は直感的で あり,簡単であったという質問では半数以上が 思わないという結果となった.アンケートの自 由記述ではデジきょウェブのユーザーインター フェイスが分かりにくいという意見があった. サブフレームについてのアンケートでは便利で あったという回答が多かった.議論を進める際 に複数の資料を見ることができる点が評価され たと考える. 表2より、演習モードはほとんど利 用されていないことがわかった.

## 6. 今後の課題

今後は得られた知見や意見を元に,デジきょ ウェブの左側のアイコンをより分かりやすいも のに変更するなど,ユーザーインターフェイス の改良を進める. また、デジきょユーティリテ ィツールとデジきょウェブを一体型にする.デ ジきょウェブ上で編集モードと閲覧モードを切 り替えられるよう改良し,よりデジきょの使い やすさを向上させていく予定である.

#### 参考文献

- [1] 教育の情報化加速化プラン, http://www.mex t.go.jp/b\_menu/houdou/28/07/1375100.htm , 2017 年 12 月 20 日参照
- [2] 授業支援ソフトロイロノート・スクール, https://n.loilo.tv/ja/, 2017年 12月 20 日参照
- [3] 堀内翔 他, デジタル教材のプラットフォ ーム開発と実践, 第 78 回全国大会講演論文 集,2016,1,P.389-390